# LOGSTOR Benutzerhandbuch für ShrinkMaster Tool in LOGSTOR Connect

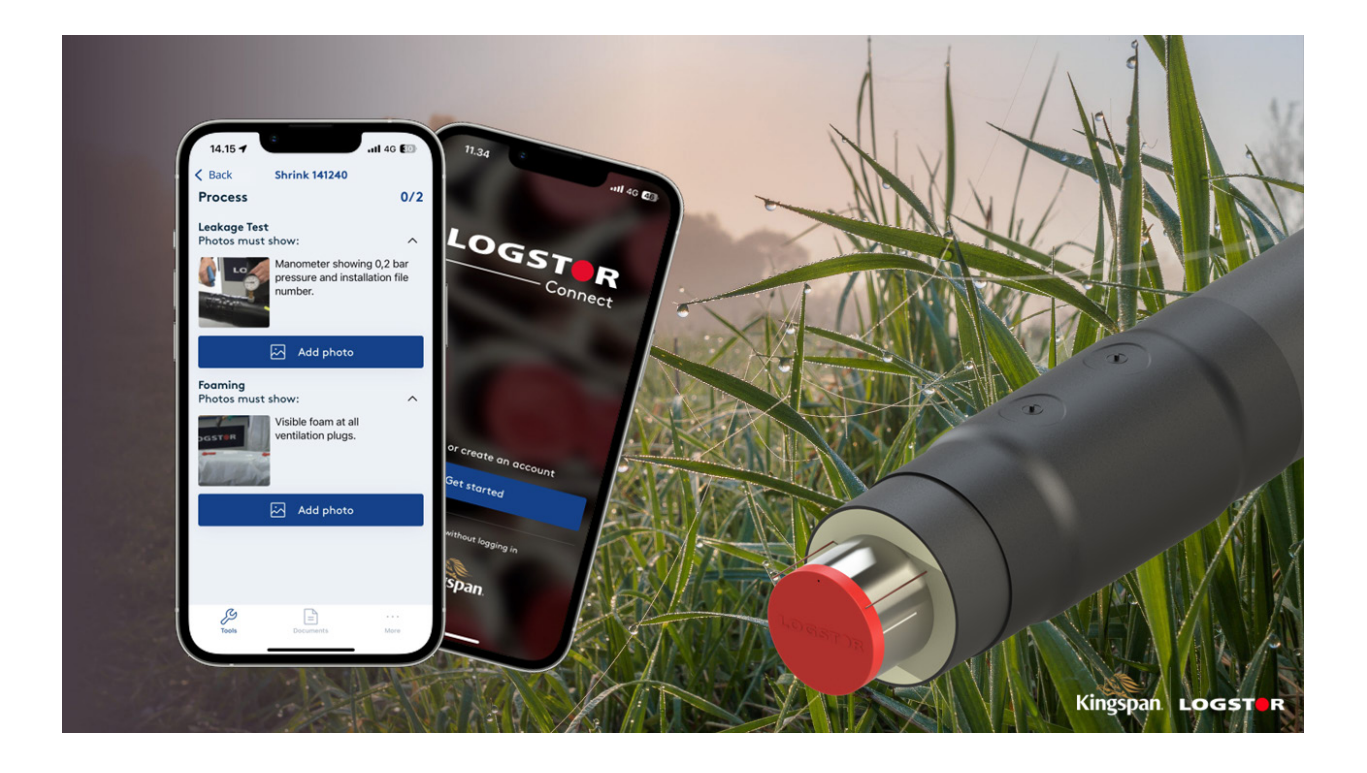

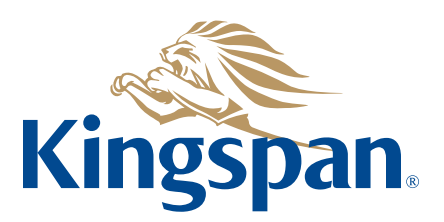

**Login**

Sehen Sie bitte "LOGSTOR Connect – WeldMaster Onboarding Guide" unter folgendem Link: https://www.logstor.com/service-support/tools/logstor-connect.

Um die "LOGSTOR Connect"-App verwenden zu können, muss man erst als Benutzer registriert sein.

Die "LOGSTOR Connect"-App öffnen.

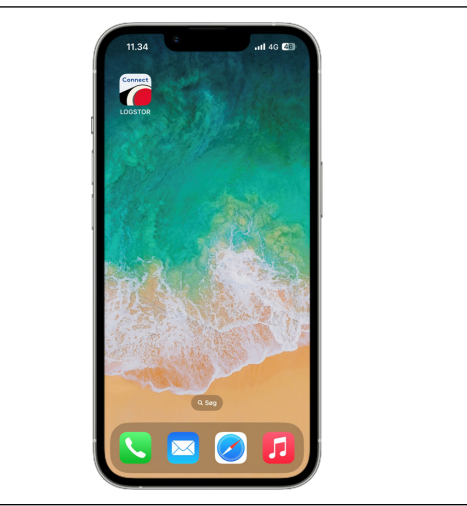

Im "Tools"-Menü "ShrinkMaster" wählen.

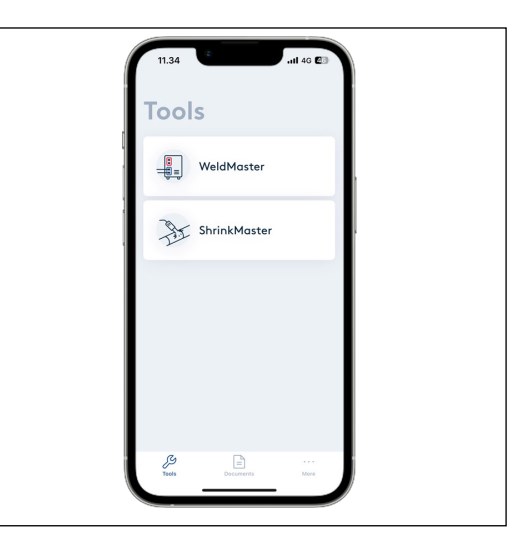

Auf "Get started" klicken.

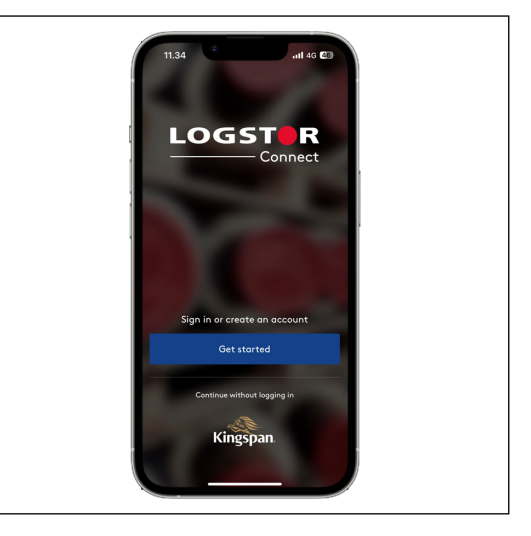

**2**

**Login fortgesetzt** Ihren Benutzernamen und Ihr Kennwort eingeben, und auf "Sign in" klicken.

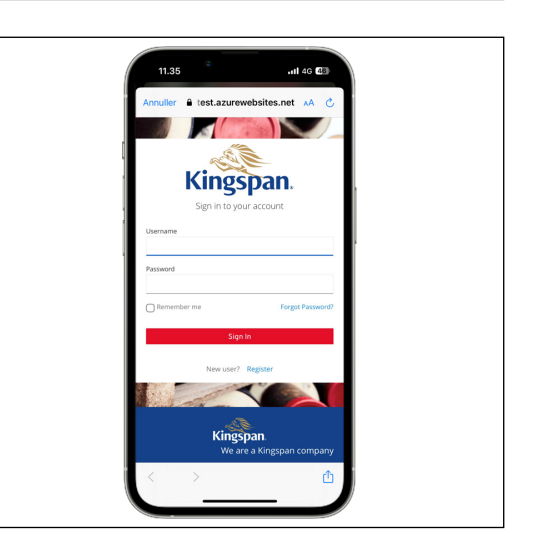

**Projektinformationen** Auf "Fill out project info" klicken, um Projektinformationen einzugeben.

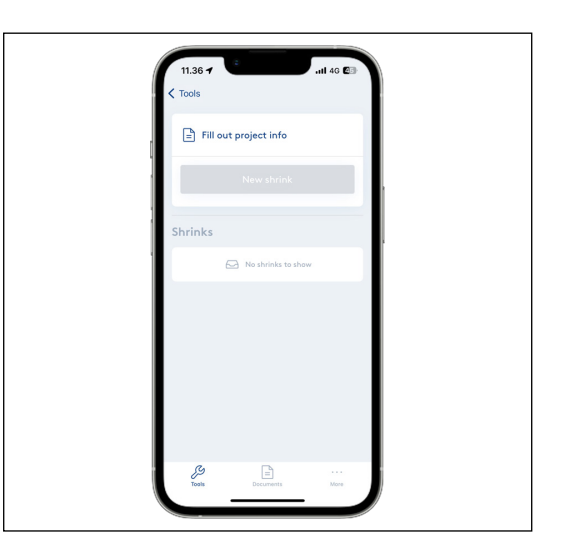

Jetzt "Customer" und "Project ID" unter "Project info" wählen.

Den Kunden und das Projekt in den Dropdown-Menüs oder - wenn Sie einen QR-Code für das Projekt im InstallationsPortal-Menü generiert haben - durch Klicken auf "Scan QR code" wählen, wodurch die Informationen automatisch eingelesen werden.

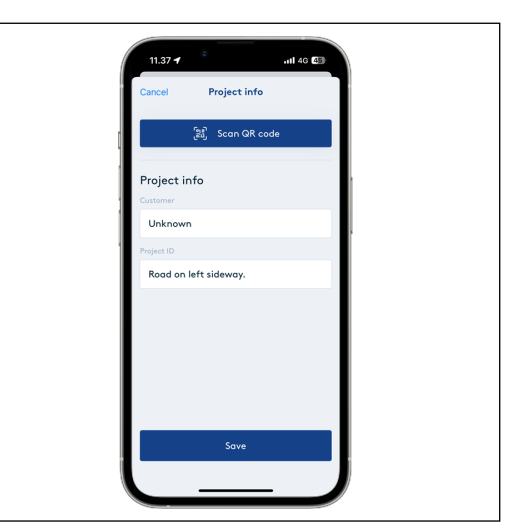

**Projektinformationen, fortgesetzt**

Sie können Ihre Kundenliste sehen, wenn Sie auf das "Customer"-Eingabefeld klicken. Ist der aktuelle Kunde nicht in der Liste eingetragen, kontaktieren Sie bitte Ihren Vorgesetzten.

Durch Klicken auf das "Project ID"- Eingabefeld erscheinen Ihre 5 letzten Projekte. Ansonsten ist das aktuelle Projekt manuell hinzuzufügen.

Auf "Save" klicken, um die Einstellungen zu speichern.

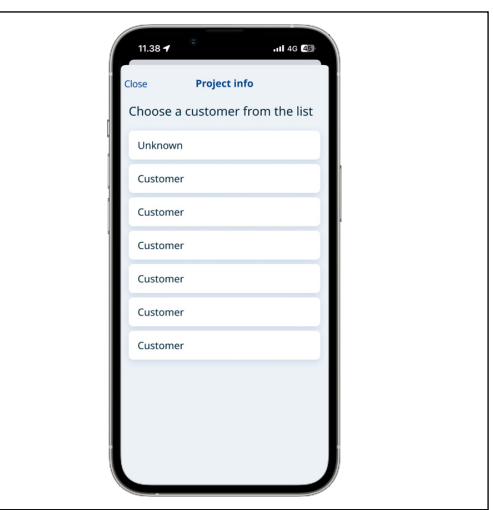

**Start einer neuen Schrumpfung**

Auf "New shrink" klicken.

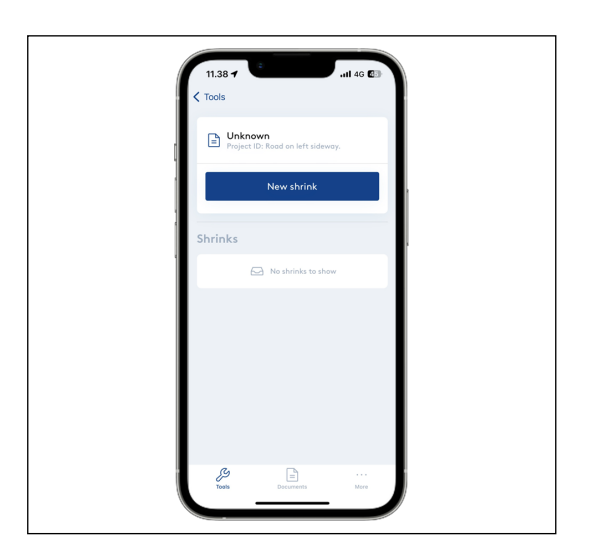

**Muffenparameter eintragen**

Auf "Scan QR code" klicken.

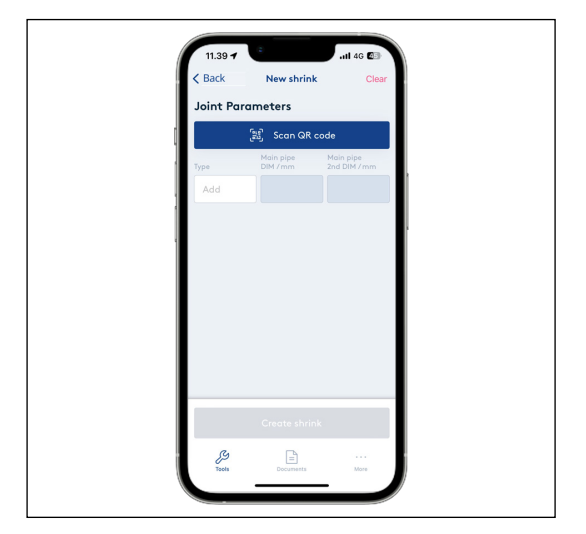

**Muffenparameter eintragen, fortgesetzt**

Den QR-Code auf der Verpackungsfolie der Muffe scannen, um die korrekten Informationen über Muffentyp und -dimensionen zu registrieren.

Durch Scannen vom QR-Code wird das Produktionsauftrag-ID in der Datenbank gespeichert, wodurch die Produktionsserie der Muffe nachverfolgt werden kann.

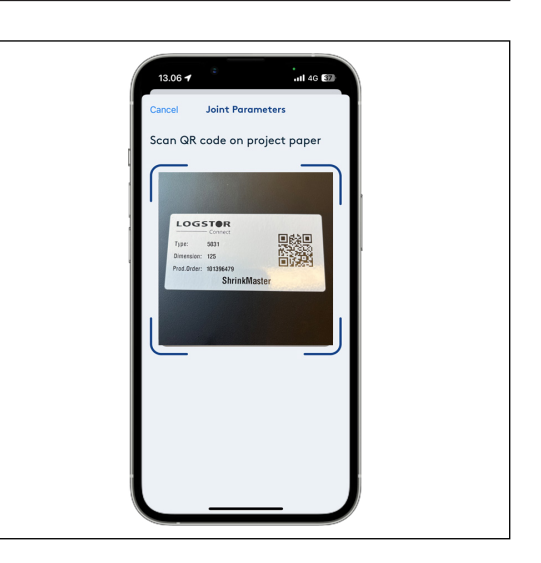

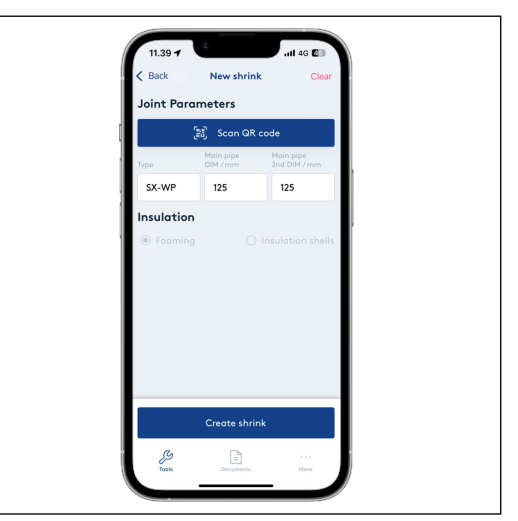

Ist der QR-Code auf der Muffe beschädigt oder nicht verfügbar, können die Informationen durch Klicken auf die Eingabefelder manuell gewählt werden. Bei manueller Eingabe, kann das Produktionsauftrag-ID nicht in der Datenbank gespeichert werden.

Muffentyp ist anzugeben, um danach Dimensionen wählen zu können.

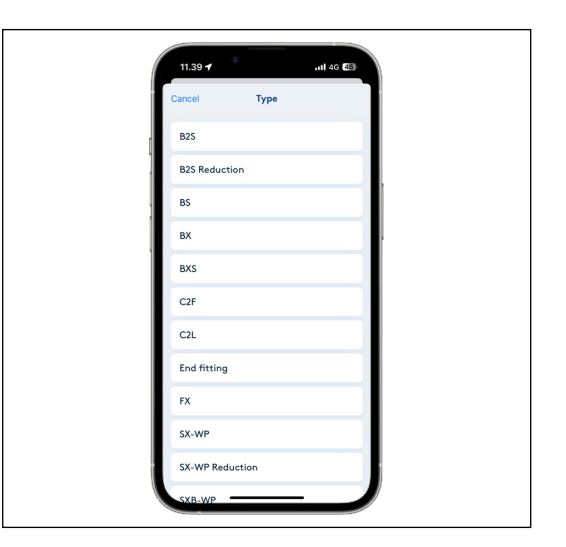

### **Muffenparameter eintragen, fortgesetzt**

Einige Typen von Schrumpfmuffen haben Eigenschaften, die Reduzierung erlaubt. Es wird kräftig empfohlen, dass Sie die montierte Dimension für jede Muffe registrieren.

Ist ein Muffenende zu reduzieren, können Sie die reduzierte Dimension in das "Main pipe 2nd DIM/mm"-Eingabefeld registrieren. Auf das "Main pipe 2<sup>nd</sup> DIM/mm"-Eingabefeld klicken und die Dimension, auf die reduziert wird, wählen (z.B. Reduzierung von SX-WPJoint von 160 auf 140).

Sind beide Muffenenden zu reduzieren, können Sie auch die Dimension im "Main pipe DIM/mm"-Eingabefeld ändern.

Bei Montage einer T-Muffe ist die Abzweigdimension auch anzugeben. Auf das "Branch DIM/mm"- Eingabefeld klicken. Eine Liste über Wahlmöglichkeiten erscheint, und Sie wählen bitte die entsprechende Dimension.

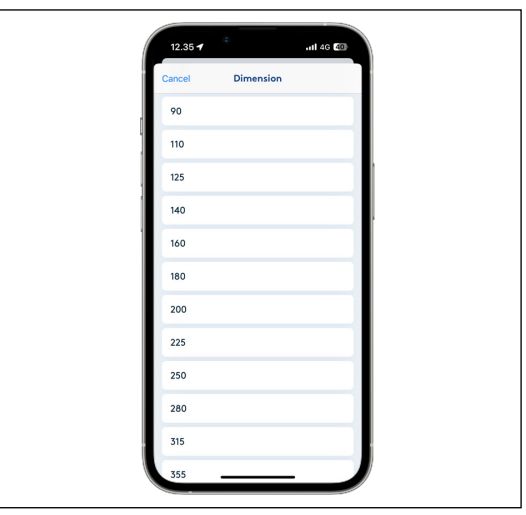

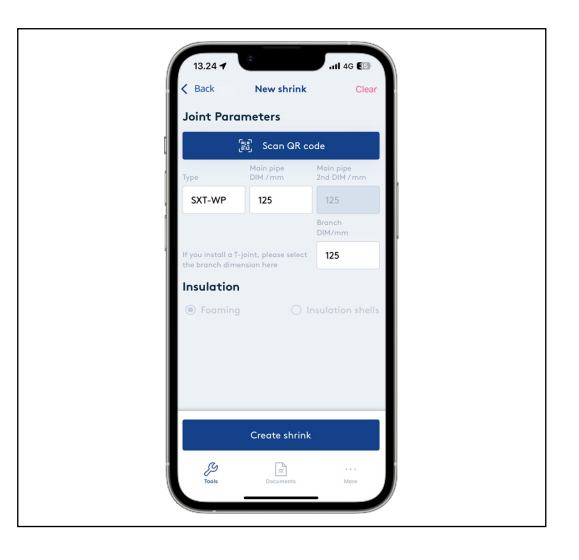

#### **Dämmung wählen**

Gibt es nur einen Dämmungstyp für die gewählte Muffe, dann ist der Dämmungstyp im voraus eingestellt und ausgegraut.

Einige Muffen können jedoch mit Dämmschalen oder durch Ausschäumen montiert werden, und hier müssen Sie den Dämmungstyp wählen, ehe Sie fortfahren können.

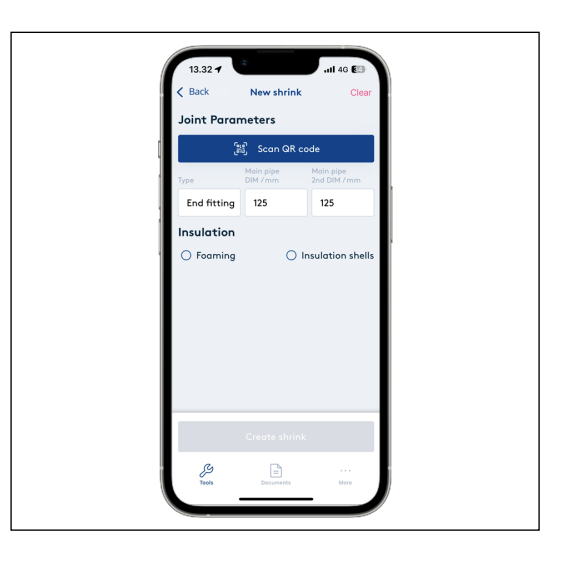

#### **Schrumpfung erstellen**

Wenn die Muffenparameter eingegeben sind, auf "Create shrink" klicken.

Das wird eine 6-stellige Dateinummer für die Montage generieren und die Metadaten der Datei (d.h. Datum, Uhrzeit, GPS-Standort) speichern.

Die Dateinummer ist mit einer Markierstift auf die Muffe zu schreiben. Bei SXB-, BX- und FXJoint ist die Dateinummer auf das Mantel des vorgedämmten Rohres oder Fittings zu schreiben.

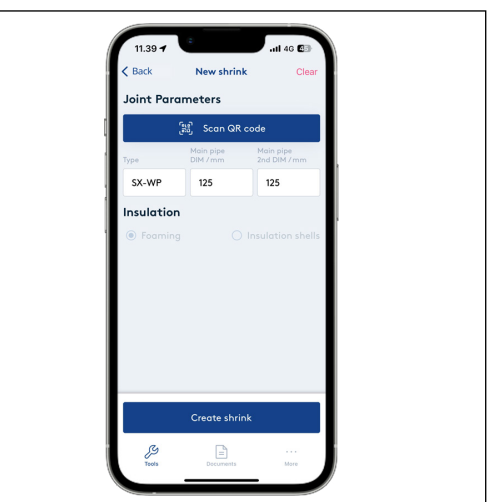

### **Dashboard** Die Datei ist jetzt erstellt worden, eine Dateinummer generiert worden und Sie werden jetzt zum Dashboard über die Schrumpfung weitergeleitet.

Hier können Sie:

- Einen Überblick über den Verlauf erhalten
- Bemerkungen eintragen
- Die Muffenparameter sehen
- Die Projektinformationen sehen
- Die Datei hochladen
- Zu einer Übersicht über alle Schrumpfungen, die Sie in ShrinkMaster erstellt haben, zurückkehren
- Die Datei, die Sie erstellt haben, löschen, wenn die Informationen nicht korrekt sind und von vorne anfangen

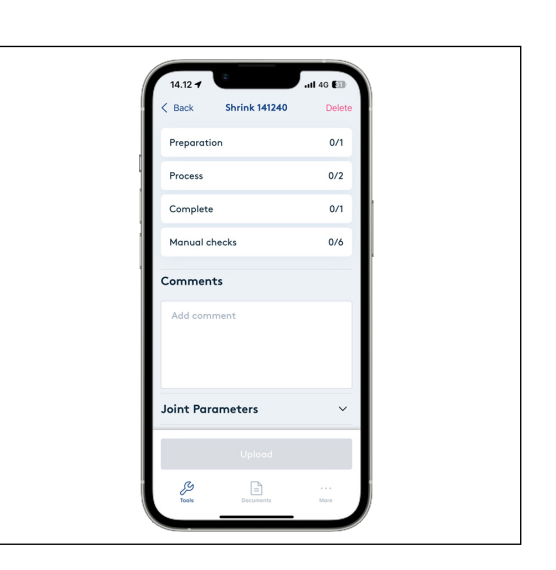

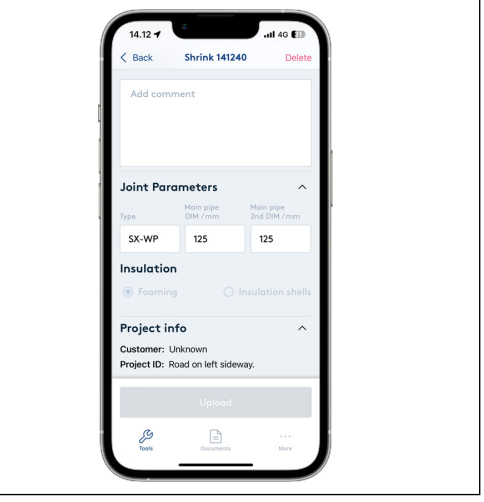

### **Manuelle Kontrollpunkte**

#### Als erster Punkt im Montageverfahren auf "Manual checks" klicken.

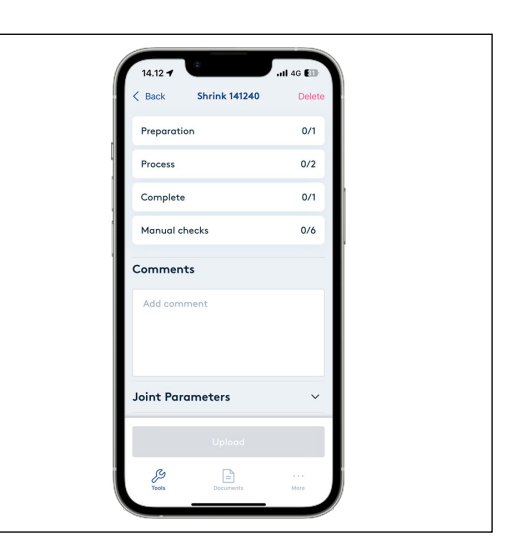

Ehe die Datei hochgeladen werden kann, müssen Sie aktiv diese vier manuelle Kontrollpunkte und zwei Messungen nach dem LOGSTOR Handhabungs- & Montagehandbuch kontrollieren:

- Alarmprüfung
- Dichtigkeitsprüfung
- Schaumprüfung
- Visuelle Prüfung
- Drahtwiderstand
- Isolationswiderstand

Die Messungen des Draht- und des Isolationswiderstandes werden validiert.

Die Kontrolle umfasst die Schleifen von früher montierten Rohren, Muffen und Komponenten.

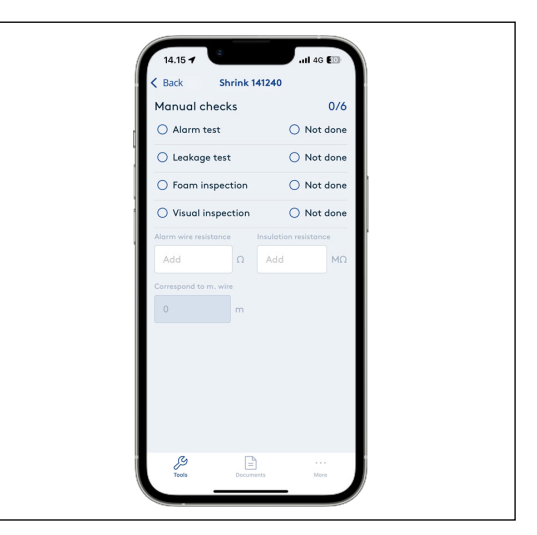

**Alarmprüfung** Auf "Alarm test" klicken, wenn die Überwachungsdrähte auf Drahtwiderstand in der Schleife und Isolationswiderstand kontrolliert worden sind.

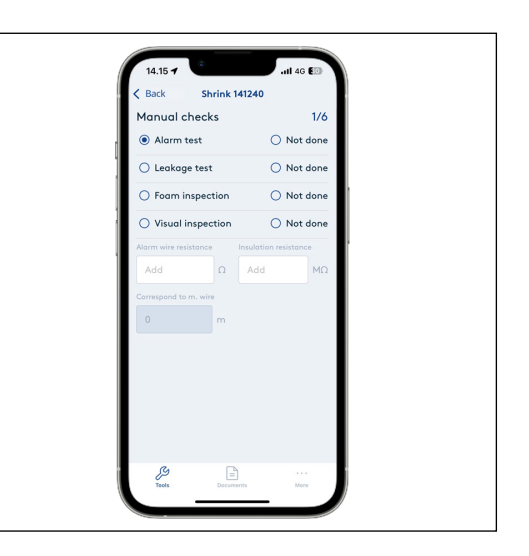

Auf "Not done" klicken, wenn die Muffe montiert worden ist, ohne die Überwachungsdrähte zu verbinden. Die Eingabefelder für Widerstandsmessungen werden grau, und der Zähler oben in der rechten Ecke wird auf 3/6 aktualisiert.

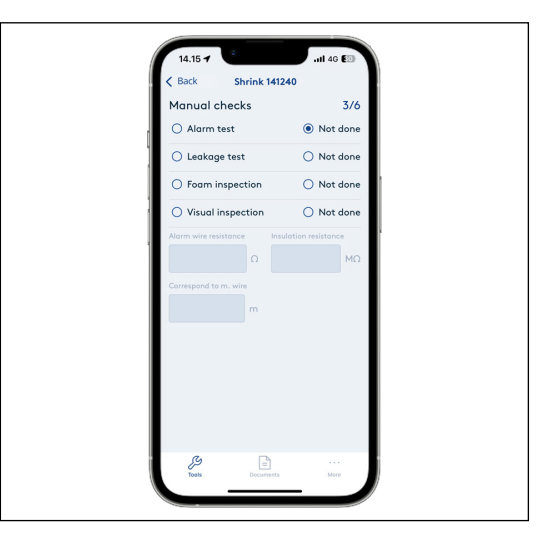

Den gemessenen Drahtwiderstand in das erste Eingabefeld eintragen. Mit der Eintragung wird die Länge des Überwachungdrahtes automatisch im Feld "Correspond to m wire" angeführt. **Drahtwiderstand**

> Die Länge wird zur Berechnung von LOGSTOR Abnahmekriterien für die Montage verwendet.

Kann ein Drahtwiderstand nicht gemessen werden, gibt es einen Drahtbruch und die erforderliche Handlung ist auszuführen.

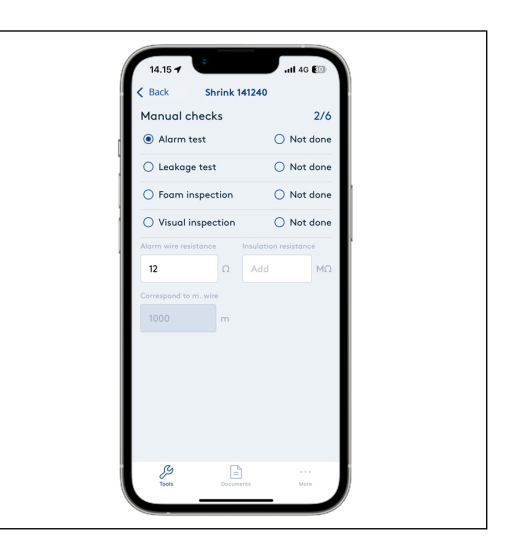

#### **Isolationswiderstand**

Den gemessenen Isolationswiderstand in das zweite Eingabefeld eintragen. Das Eingabefeld validiert automatisch den eingegebenen Wert im Verhältnis zu den LOGSTOR Abnahmekriterien für die Montage.

Ist die Messung angenommen, wird das Eingabefeld mit grün markiert und darunter wird stehen: "Approved according to LOGSTOR accept criteria".

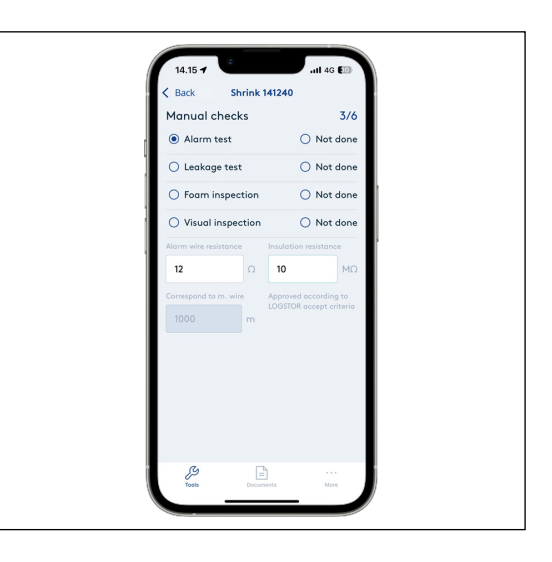

Ist die Messung nicht angenommen, wird das Eingabefeld mit rot markiert und darunter wird stehen: "Not approved according to LOGSTOR accept criteria".

Wird die Messung nicht angenommen, kann Feuchtigkeit im System sein und die erforderliche Handlung ist auszuführen.

Die manuellen Kontrollpunkte erscheinen als ausgeführt, und die Datei kann hochgeladen werden, obwohl der Isolationswiderstand nicht angenommen worden ist, aber nur wenn alle Dokumentation der Montage eingetragen ist.

Auf "Back" klicken, um zurück zum Dashboard zu kommen,und das Fotodokumentations-Verfahren starten, ehe Sie mit den restlichen manuellen Kontrollpunkten fortfahren.

**Montagephasen** Bei der Montage der Schrumpfmuffe muss das Verfahren durch Fotos von 3 Phasen:

- Vorbereitung
- Verfahren
- Abschluss

dokumentiert werden.

Beispiele für und Forderungen an die Fotos finden Sie, wenn Sie auf die einzelne Phase im Dashboard klicken.

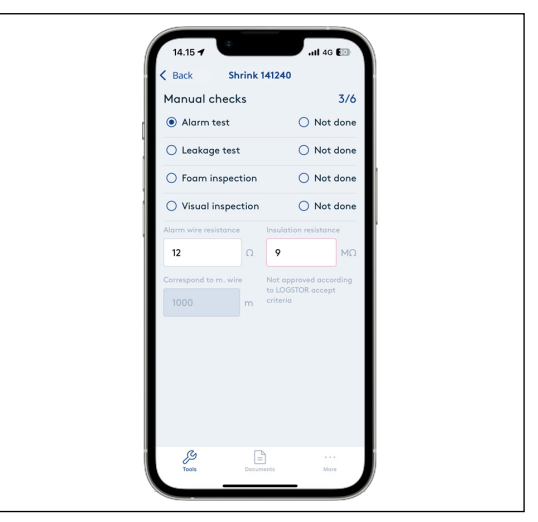

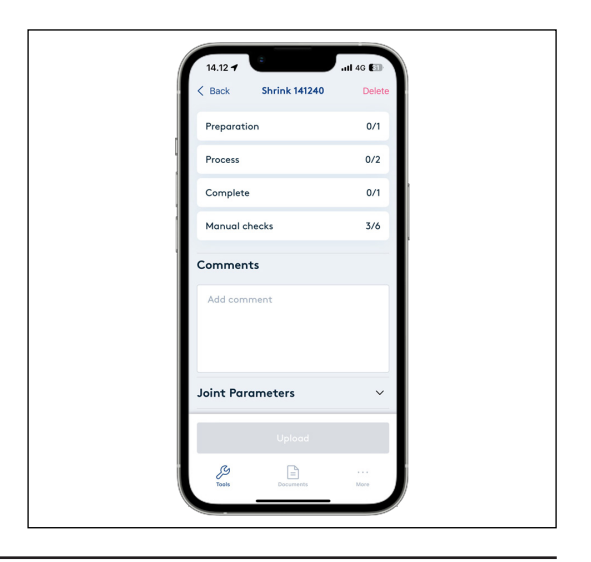

#### Unter "Preparation" ein Foto hochladen. Das ist erforderlich, um die Datei **Vorbereitung**

hochladen zu können.

Für Ausschäumen: - Aktivierung

Für Dämmschalen: - Montierte Dämmschalen

Wenn Sie möchten, können Sie mehr Fotos hinzufügen.

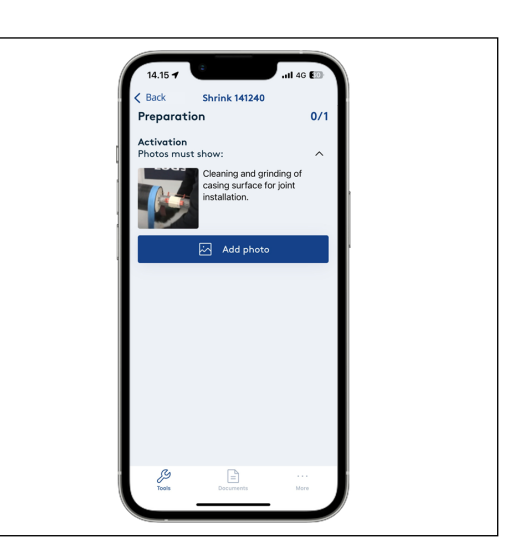

Durch Klicken auf "Add photo" können Sie neue Fotos direkt im Werkzeug machen oder Fotos aus Ihrem Fotoalbum hinzufügen.

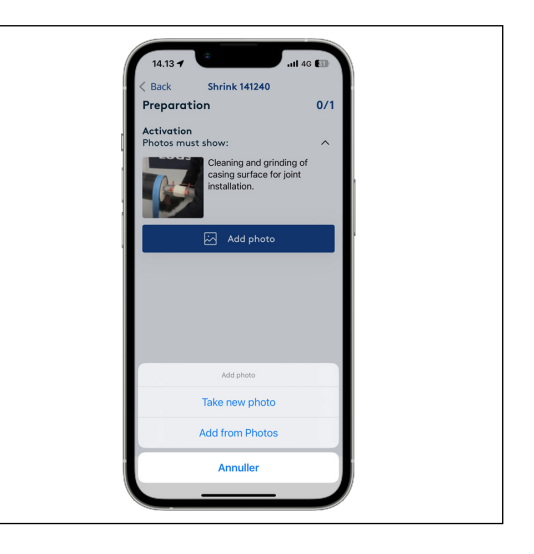

Wenn das erforderliche Foto hinzugefügt worden ist, wird der Zähler oben in der rechten Ecke aufdatieren und grün werden.

Auf "Back" klicken und mit nächster Phase fortfahren.

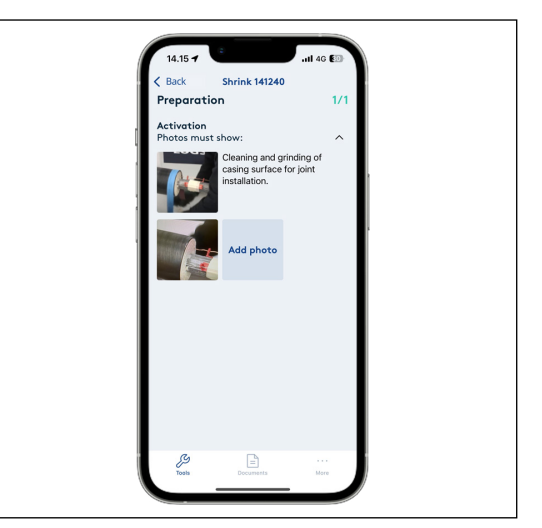

#### **Verfahren**

Unter "Process" zwei Fotos hochladen – ein unter jede Überschrift. Das ist erforderlich, um die Datei hochladen zu können.

Für Ausschäumen:

- Dichtigkeitsprüfung
- Ausschäumen
- Für Dämmschalen:
- Aktivierung
- Montierte Schrumpffolie

Wenn Sie möchten, können Sie mehr Fotos hinzufügen.

Wenn das erforderliche Foto hinzugefügt worden ist, wird der Zähler oben in der rechten Ecke aufdatieren und grün werden.

Auf "Back" klicken und mit nächster Phase fortfahren.

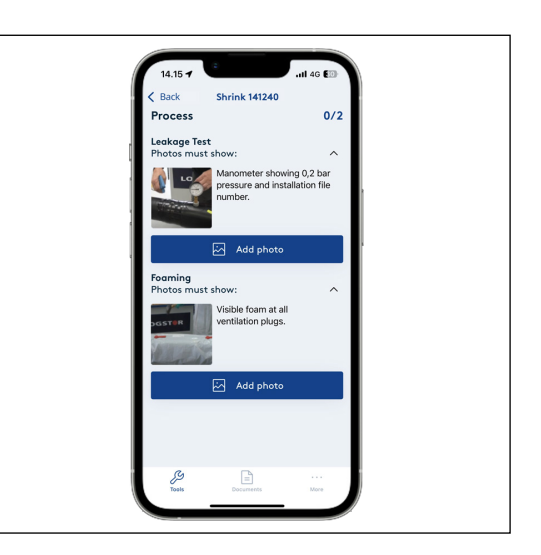

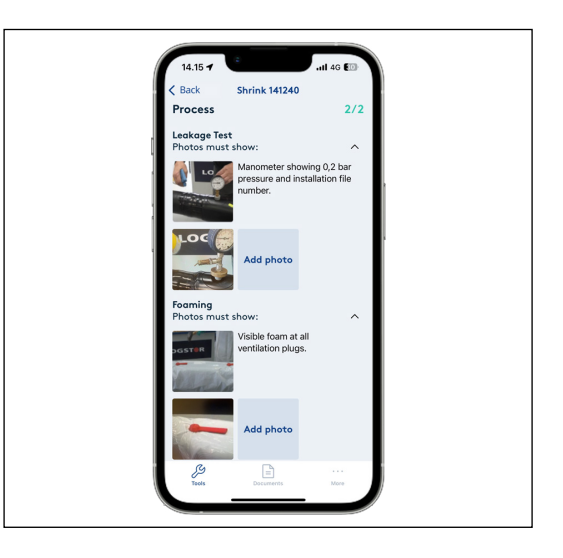

**Abschluss** Unter "Complete" ein Foto hochladen. Das ist erforderlich, um die Datei hochladen zu können.

Für Ausschäumen:

- Schweißstopfen

Für Dämmschalen:

- Fertige Verbindungen

Wenn Sie möchten, können Sie mehr Fotos hinzufügen.

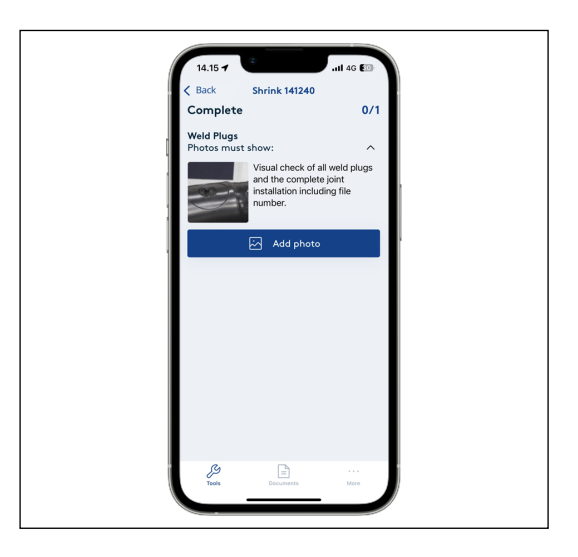

**Abschluss,** *fortgesetzt*

**DIchtigkeitsprüfung**

Wenn das erforderliche Foto hinzugefügt worden ist, wird der Zähler oben in der rechten Ecke aufdatieren und grün werden.

Auf "Back" klicken und mit den restlichen manuellen Kontrollpunkten fortfahren, um die Montage vor Hochladen zu beenden.

Auf "Leakage test" klicken, wenn eine Dichtigkeitsprüfung mit einem Luftdruck von 0,2 bar ausgeführt worden ist, und

Auf "Not done" klicken, wenn Dichtigkeitsprüfung an Muffen nicht ausgeführt worden ist, weil es nicht möglich war.

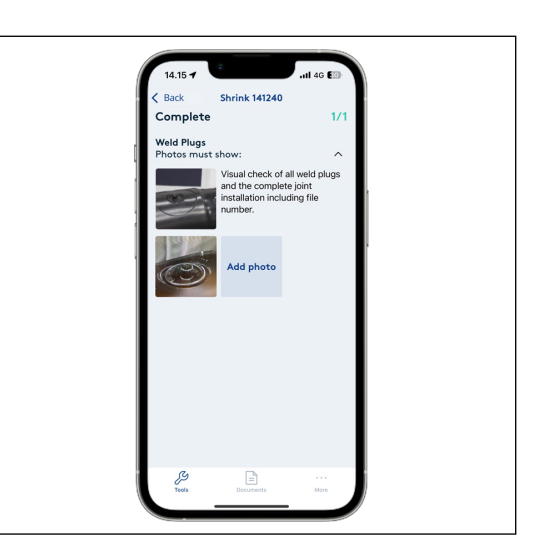

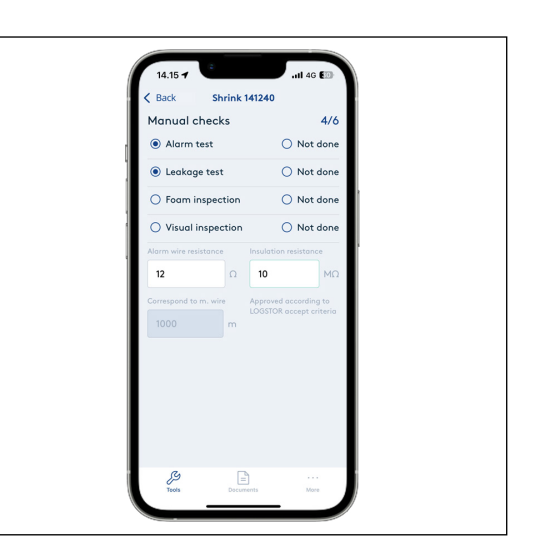

Auf "Foam inspection" klicken, wenn Schaum bei den Entlüftungsstopfen (Dämmungstyp: Ausschäumen) sichtbar ist oder, wenn Dämmschalen (Dämmungstyp: Dämmschalen) straff zwischen den Mantelrohren montiert sind. **Schaumprüfung**

die Muffe dicht ist.

Auf "Not done" klicken, wenn Schaumprüfung nicht wie gefordert ausgeführt worden ist.

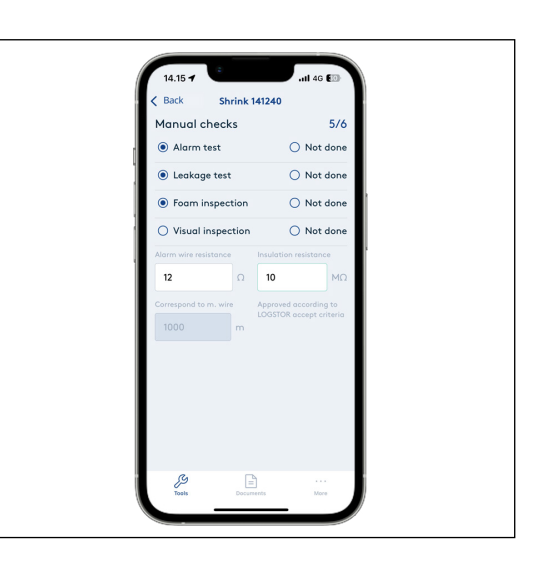

#### **Visuelle Prüfung**

Auf "Visual inspection" klicken, wenn die montierte Muffen, einschl. Schweißstopfen, visuell geprüft worden sind.

Auf "Not done" klicken, wenn die visuelle Prüfung nicht wie gefordert ausgeführt worden ist.

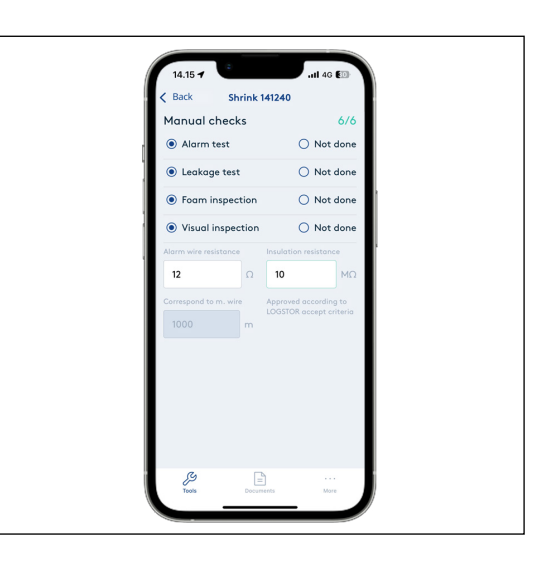

 $\frac{1}{14.15.4}$ 

Preparatio

**Process** 

Complete Manual checks

Comments

**Shrink 141240** 

 $\frac{1}{1}$ 

 $\frac{2}{2}$  $\overline{1/1}$ 

 $616$ 

#### **Hochladen auf InstallationPortal**

Wenn alle erforderlichen Fotos hinzugefügt, und die manuellen Kontrollpunkte ausgeführt worden sind, wird die "Upload"-Taste im Dashboard aktiv.

Evtl. Anmerkungen zur Montage eingeben.

Auf "Upload" klicken, um die Datei auf InstallationPortal hochzuladen.

Nach Betätigung von "Upload" werden Sie zu der Übersicht weitergeleitet und der Stand ändert sich von "Active" auf "Uploading".

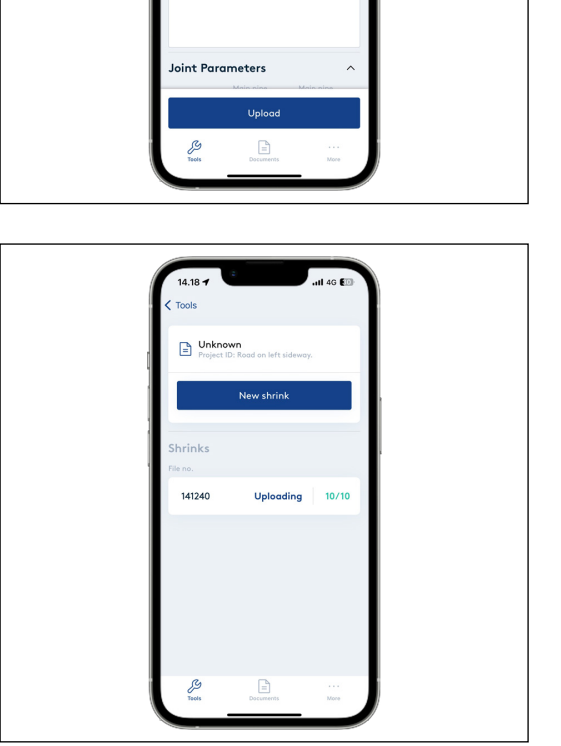

#### **Hochladen auf InstallationPortal,** *fortgesetzt*

Nach einigen wenigen Sekunden verschwindet die Datei von der Übersicht. Das bedeutet, dass die Datei hochgeladen worden ist.

Die Datei ist jetzt im InstallationPortal, von dem sie als Bericht heruntergeladen werden kann.

Wenn die Datei nicht verschwindet, frischen Sie bitte die Übersichtsseite auf, indem Sie Ihren Finger auf dem Bildschirm von oben nach unten bewegen.

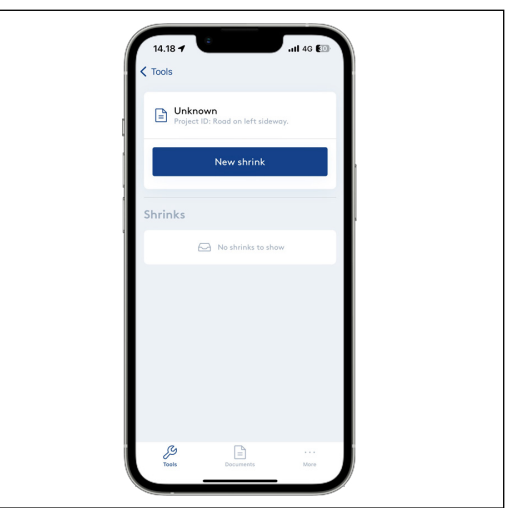

# Contact details

Denmark

LOGSTOR Denmark Holding ApS Danmarksvej 11 | DK-9670 Løgstør

T: +45 99 66 10 00

E: logstor@kingspan.com

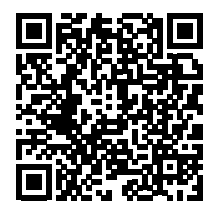

Für Informationen zum Produktangebot in anderen Märkten wenden Sie sich bitte an Ihren lokalen Vertrieb oder besuchen Sie uns unter www.logstor.com.

Es wurde sorgsam auf die Richtigkeit der Angaben in dieser Publikation geachtet.<br>Dennoch übernehmen Kingspan Limited und seine Tochtergesellschaften<br>keinerlei Haftung für Fehler oder Informationen, die sich als irreführend Vorschläge oder Beschreibungen im Hinblick auf die letztendliche Nutzung oder Anwendung von Produkten oder Arbeitsverfahren dienen lediglich zur Information. Kingspan Limited und seine Tochtergesellschaften übernehmen diesbezüglich keinerlei Haftung.

Um sicherzustellen, dass Ihnen die neuesten und präzisesten Produktinformationen angezeigt werden, scannen Sie bitte den QR-Code direkt über diesem Abschnitt.

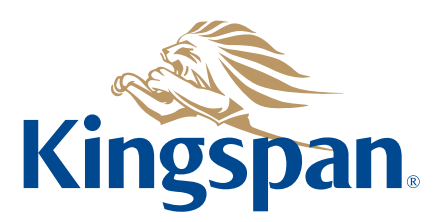